# **ECAN-240**

## **(Modbus TCP to 2-port CAN Bus Gateway User manual)**

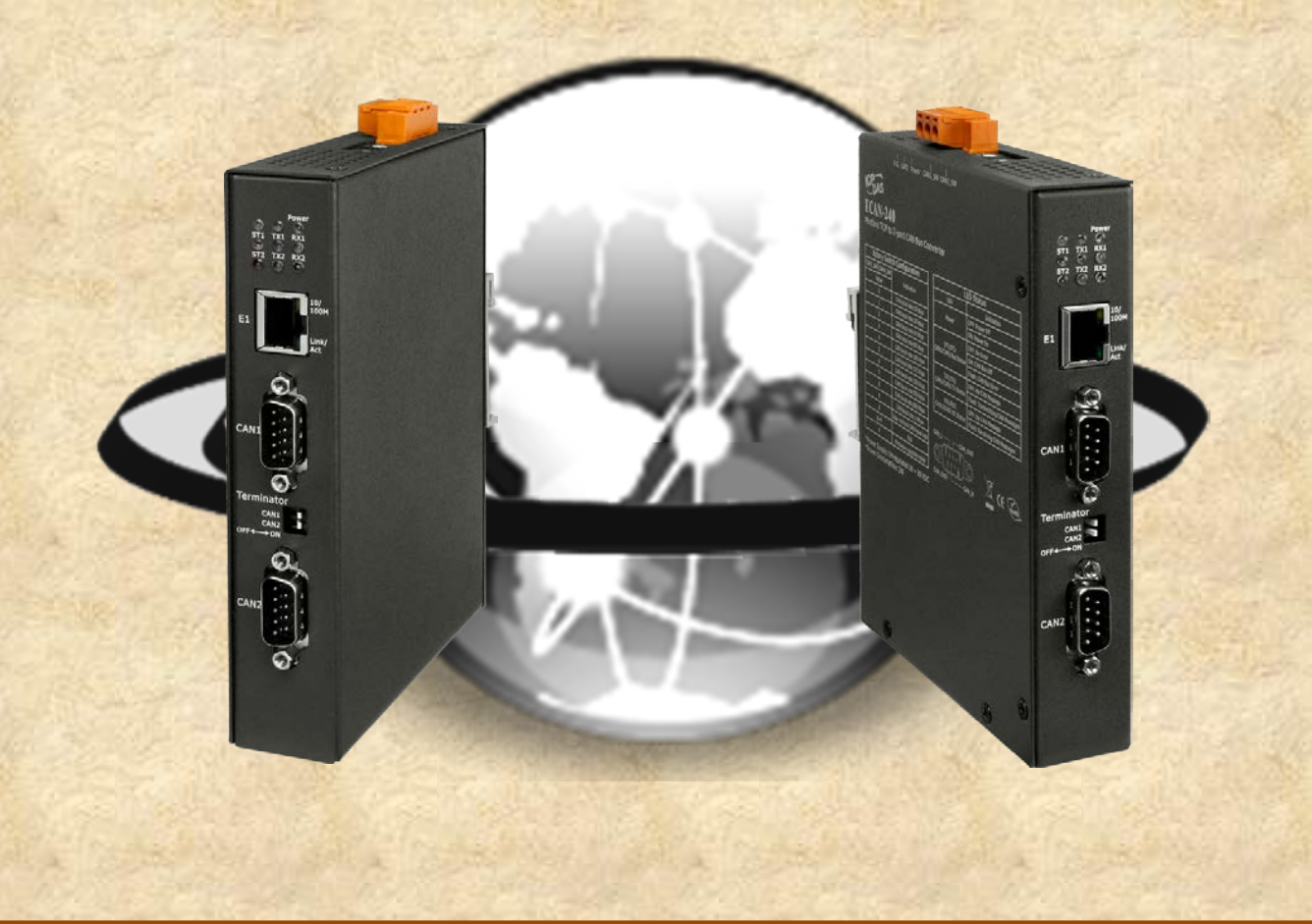

 $\mathbb{Z}^2$  , which is a construction of  $\mathbb{Z}^2$  to  $2$  port  $\mathbb{Z}^2$  ,  $\mathbb{Z}^2$  ,  $\mathbb{Z}^2$  ,  $\mathbb{Z}^2$  ,  $\mathbb{Z}^2$  ,  $\mathbb{Z}^2$  ,  $\mathbb{Z}^2$  ,  $\mathbb{Z}^2$  ,  $\mathbb{Z}^2$  ,  $\mathbb{Z}^2$  ,  $\mathbb{Z}^2$  ,  $\mathbb{Z}^2$  ,  $\$ 

Copyright © 2016 ICP DAS Co., Ltd. All Rights Reserved. E-mail: service@icpdas.com

## <span id="page-1-0"></span>**Table of Contents**

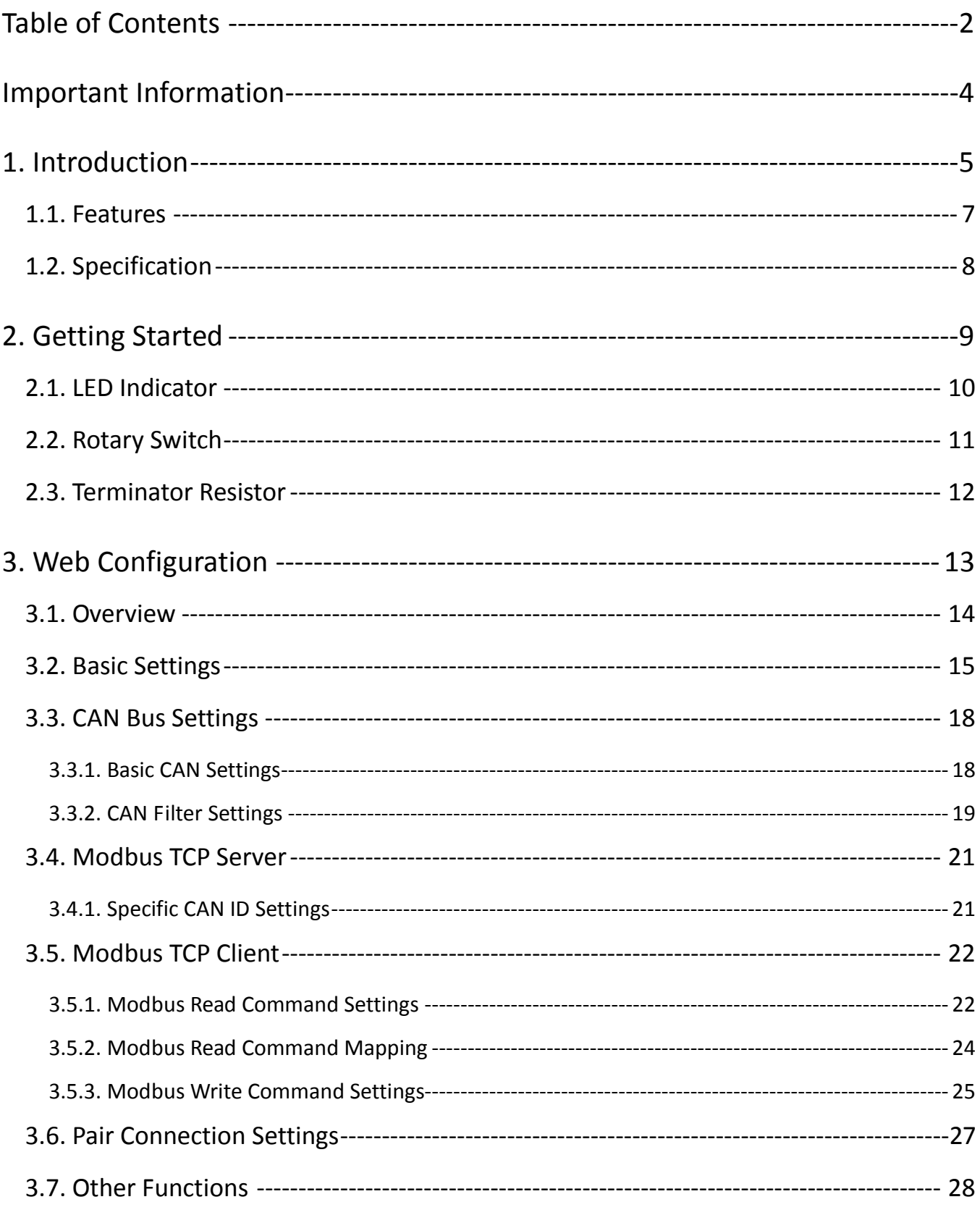

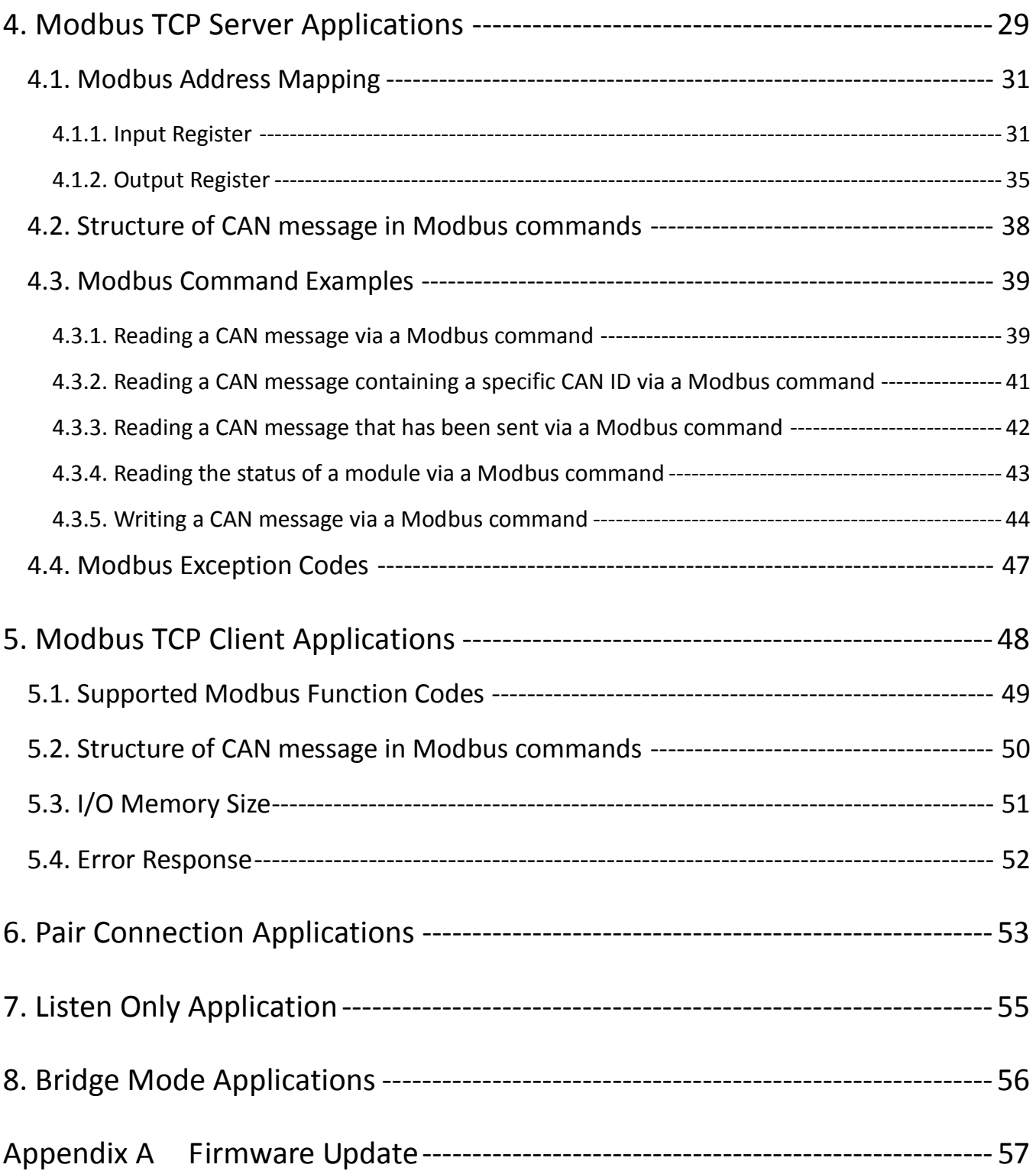

## **Important Information**

#### <span id="page-3-0"></span>**Warranty**

All products manufactured by ICP DAS are under warranty regarding defective materials for a period of one year, beginning from the date of delivery to the original purchaser.

#### **Warning**

ICP DAS assumes no liability for any damage resulting from the use of this product.ICP DAS reserves the right to change this manual at any time without notice. The information furnished by ICP DAS is believed to be accurate and reliable. However, no responsibility is assumed by ICP DAS for its use, not for any infringements of patents or other rights of third parties resulting from its use.

#### **Copyright**

Copyright @ 2024 by ICP DAS Co., Ltd. All rights are reserved.

#### **Trademark**

Names are used for identification purpose only and may be registered trademarks of their respective companies.

#### **Contact us**

If you encounter any problems while operating this device, feel free to contact us via mail at: [service@icpdas.com](mailto:service@icpdas.com) .

## <span id="page-4-0"></span>**1. Introduction**

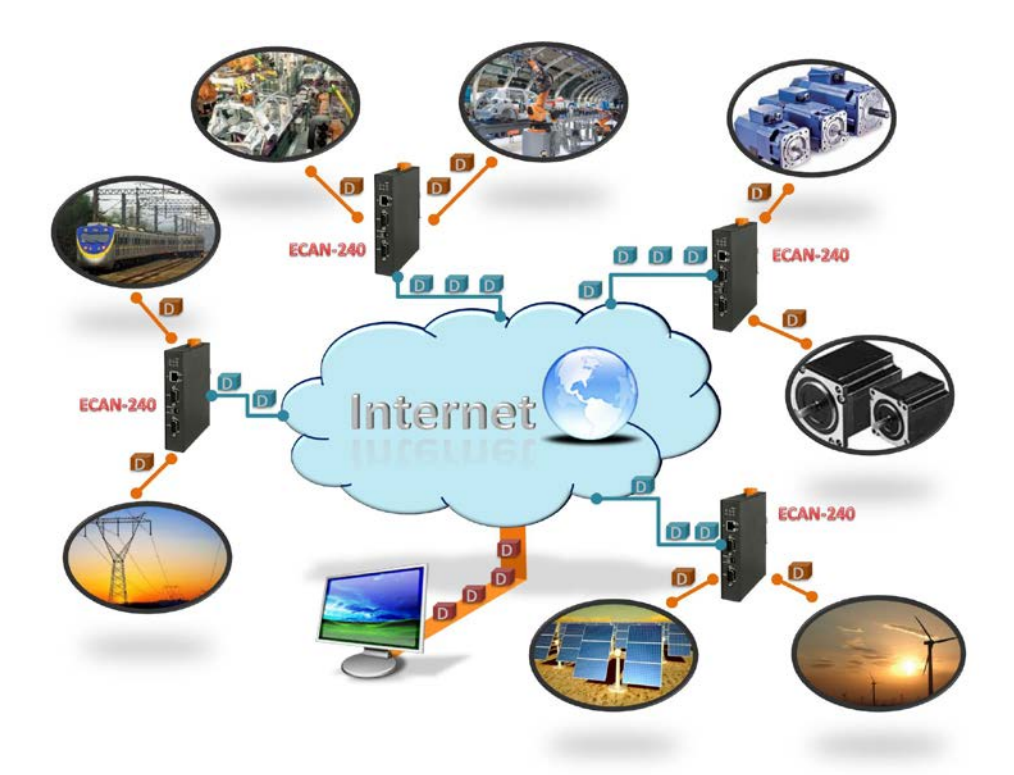

The IoT (Internet of Things) has been a much discussed topic in recent years. Using the IoT concept, it is easy to integrate the environment of heterogeneous network and let all of the things into be digitized making life more convenient. In order to provide additional access to IoT applications related to industry based on the CAN bus, ICPDAS has developed a new Ethernet product, the ECAN-240.

The ECAN-240 module is a Modbus TCP to 2-port CAN Bus Gateway. As its functionality, that provides communications via the Ethernet based on the Modbus TCP industrial protocol, meaning that the module can be easily integrated with an industrial network. The ECAN-240 module includes two CAN bus interfaces, meaning that more various CAN applications can be supported, such as a CAN bridge or a CAN message router. The CAN message router function means that the ECAN-240 module can be used to connect to four different CAN networks, ensuring they can communicate with each other. More details related to applications that can be implemented using the ECAN-240 module will be illustrated in sections 4 - 8.

The ECAN-240 module has a fine abilities including anti-jamming and a wide operating temperature meaning that it can be used in harsh environments. The ECAN-240 module provides two rotary switches that are used to select Baud Rate for the CAN bus, which supports 10 kbps to 1 Mbps. The ECAN-240 module contains seven LED indicators, one is used to indicate the status of the power and the others are used to indicate the status of the CAN bus. The ECAN-240 module

uses the RJ-45 standard communication interface to perform Ethernet transmission. The status of the Ethernet connection can be determined from the built-in indicators on the RJ-45 port. The ECAN-240 module also supports an auto-negotiation function that enables different transmission speeds via the Ethernet. The ECAN-240 module is constructed with a metal-housing that provides a fully ventilated design, meaning that there are no problems with heat radiation.

## <span id="page-6-0"></span>**1.1. Features**

#### **Hardware**

- $\blacklozenge$  Supports input voltage 10~30V<sub>DC</sub>.
- $\bullet$  Fully compatible with the ISO 11898-2 standard.
- ◆ Includes built-in DIP-switch the can be used to enable/disable the terminator resistor.
- Includes an RJ-45 Ethernet interface with auto-negotiation function.
- ◆ Includes two CAN bus interfaces with 9 pin D-sub connector.
- ◆ Includes two rotary switches for selection of CAN bus Baud Rate.
- ◆ Contains seven LED indicators, one as a power indicator and the others for monitoring CAN bus activity.
- ◆ Contains LED indicator on RJ-45 for Ethernet status.

#### **Software**

- ◆ Provides support for the CAN bus ID filter function.
- $\blacklozenge$  Provides support for the CAN bus bridge mode via configuration.
- $\blacklozenge$  Provides support for the CAN bus listen only mode via configuration.
- ◆ Provides support for a range of CAN bus Baud Rate from 10k bps to 1M bps adjustable via the rotary switch.
- ◆ Provides support for the Modbus TCP Client/Server function via configuration.
- ◆ Provides support for TCP/UDP pair connection function via configuration.
- $\blacklozenge$  Provides support for bootloader mode to enable firmware updates.
- $\blacklozenge$  Provides support for web configuration functions.

## <span id="page-7-0"></span>**1.2. Specification**

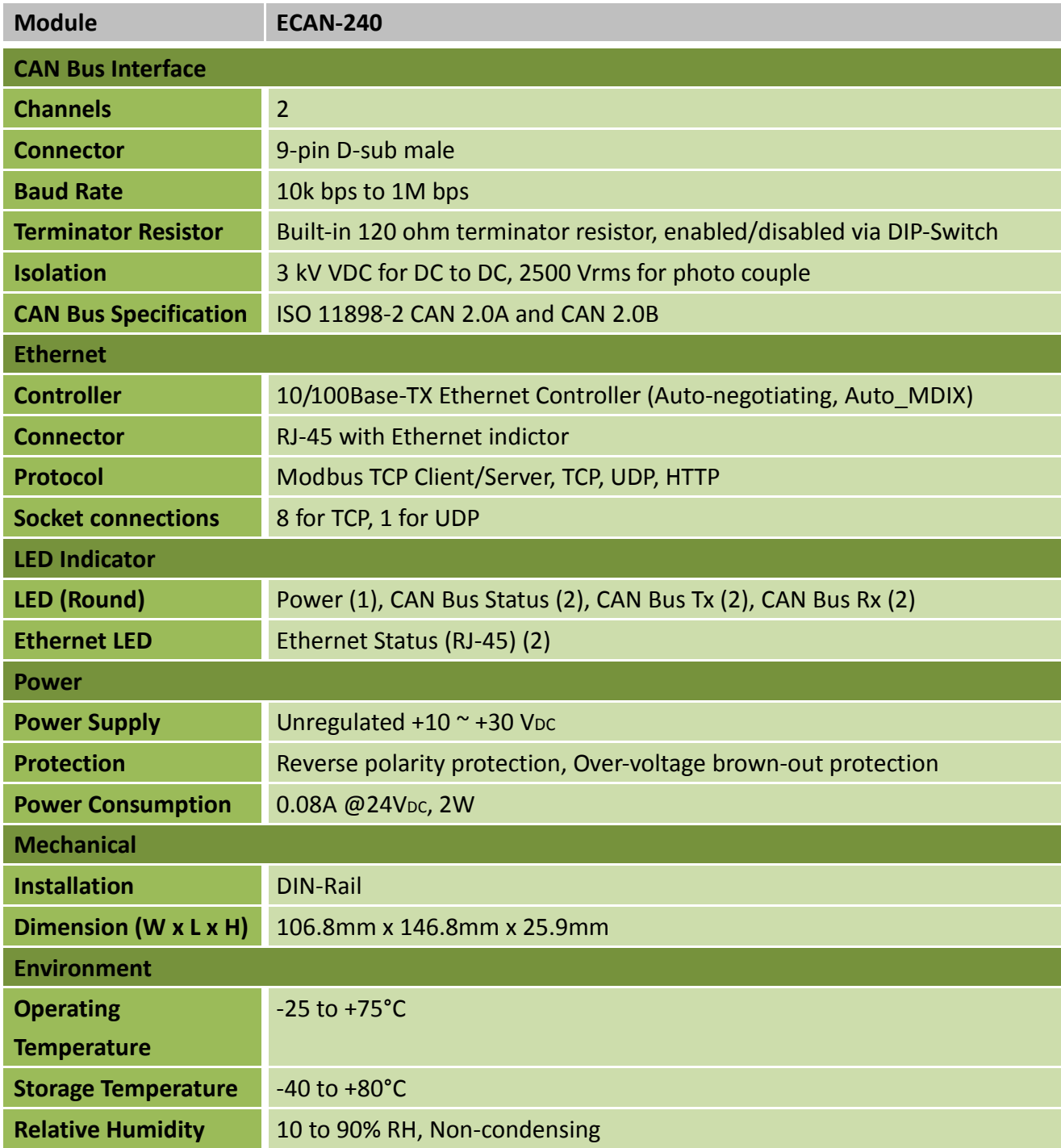

## <span id="page-8-0"></span>**2. Getting Started**

#### **Appearance**

 $\overline{\phantom{a}}$ 

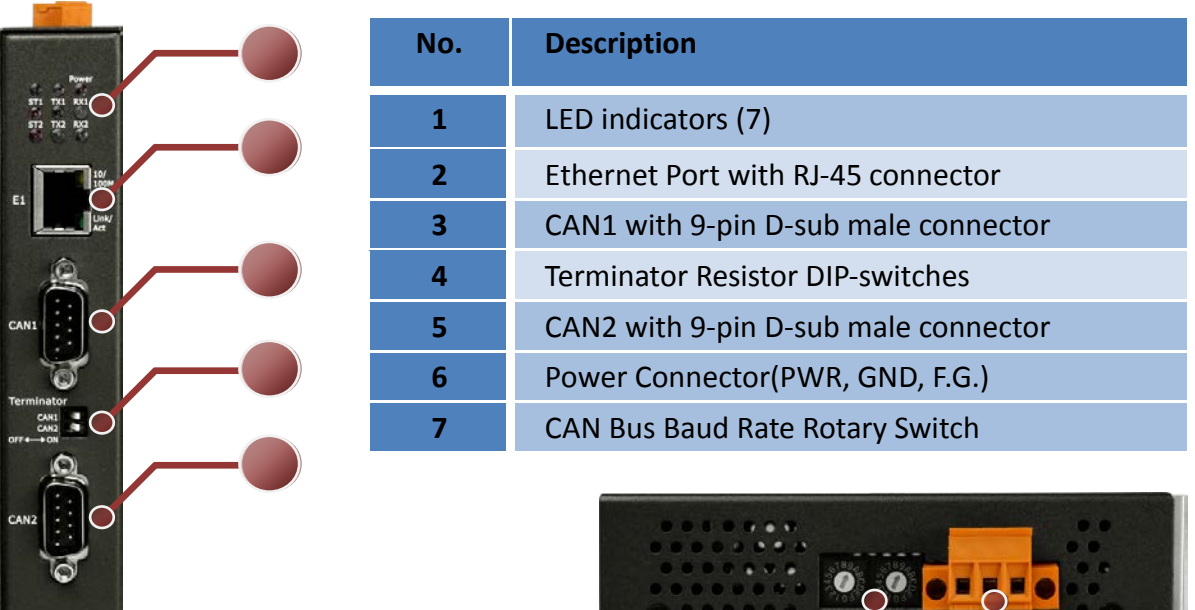

**Wire connections and pin assignments**

9-pin D-Sub male connector

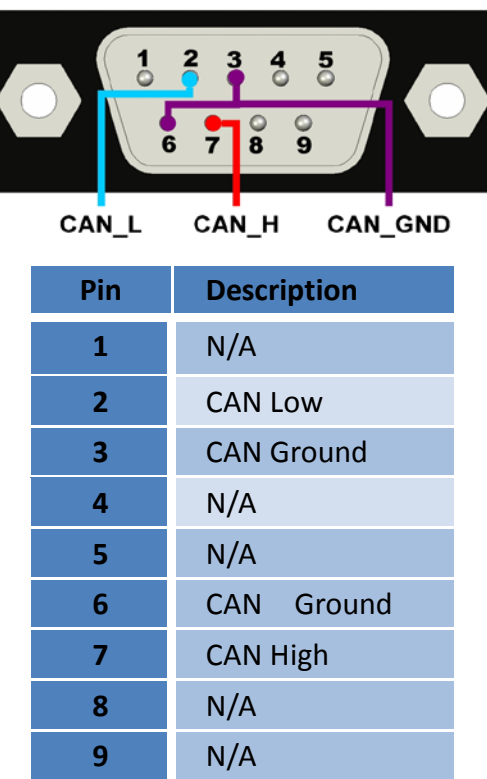

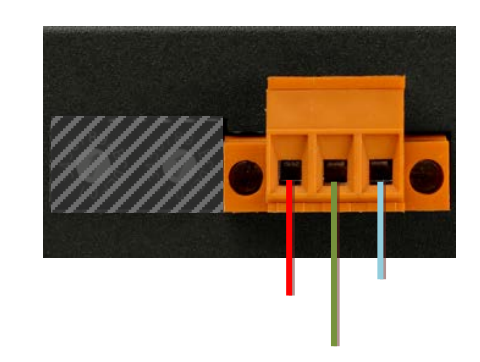

-10

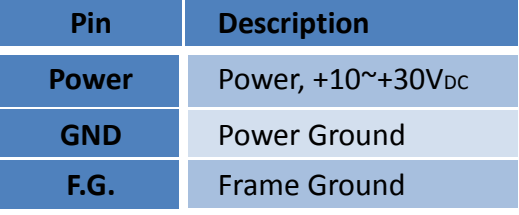

## <span id="page-9-0"></span>**2.1. LED Indicator**

The ECAN-240 module provides seven LED indicators, including indicators for power status and CAN Bus status. The Following is an overview of the purpose and function of each LED indicator together with a description.

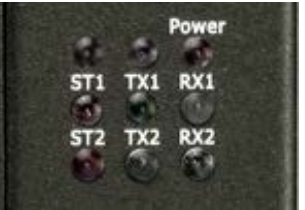

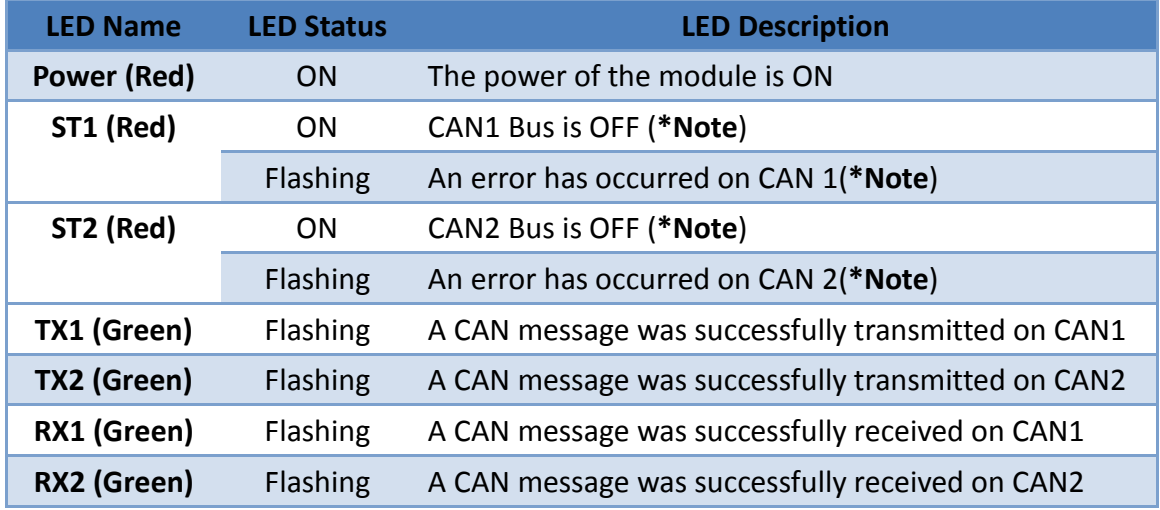

- **\*Note**: The CAN Bus will be set to OFF if there are too many faults or if communication is interrupted. In this situation, the ECAN-240 module will automatically restore the Bus and the LED will be turned off.
- **\*Note:** When CAN bus has some errors or CAN software buffer is overflow, the STx indicator will be flashing.

The Ethernet status indicator on ECAN-240 is part of the built-in RJ-45 connector, such as shown in the figure below.

![](_page_9_Picture_7.jpeg)

![](_page_9_Picture_232.jpeg)

## <span id="page-10-0"></span>**2.2. Rotary Switch**

The ECAN-240 module provides two rotary switches that are used to change CAN Bus Baud Rate for using the built-in configuration functions. The following is an overview of the purpose and function of each rotary switch position together with a description.

![](_page_10_Picture_2.jpeg)

![](_page_10_Picture_266.jpeg)

## <span id="page-11-0"></span>**2.3. Terminator Resistor**

In order to minimize the effects of reflection on the CAN Bus, the bus must be terminated using a terminator resistor at each end. According to the specifications given in ISO 11898-2, each terminator resistor should be 120Ω(or between 108Ω and 132Ω). The bus topology and the positions of these terminator resistors are shown below.

![](_page_11_Figure_2.jpeg)

The ECAN-240 module includes two CAN ports and terminator resistors are provided for each CAN port. The terminator resistor can be enabled or disabled via the terminator DIP-switches as illustrated in following figure.

![](_page_11_Picture_94.jpeg)

As indicated in the figure, when the DIP-switch is in the OFF position, the terminator resistor function is disabled. Similarly, when the DIP-switch is in the ON position, the terminator resistor function is enabled.

## <span id="page-12-0"></span>**3. Web Configuration**

The configuration for the module parameters or communication commands (in Modbus Client mode only) on the ECAN-240 module can be performed via a standard web browser using the embedded web configuration function. The web configuration functions are divided into several categories and includes basic configuration, CAN Bus configuration, Modbus configuration and pair connection configuration. The following is an overview of the process used to configure the ECAN-240 module via the web.

The figure below is an illustration of the main screen for web configuration. On the left are the function buttons, including Overview, Basic Settings, CAN Basic Settings, CAN Filter Settings, Specific CAN ID Settings (Modbus TCP Server), Read Command Settings (Modbus TCP Client), Read Command Mapping(Modbus TCP Client), Write Command Settings (Modbus TCP Client), Pair Connection, Reboot, and Logout.

![](_page_12_Picture_128.jpeg)

#### **Note:**

- The browsers are supported, including IE 8, Chrome, Opera, Firefox(recommended).
- The influence of Temporary Internet File on IE 8 will lead to work abnormally during using web configuration function. Thus, please change the setting to "every visit to the page"
- The IE 11 and Microsoft Edge are not supported.

### <span id="page-13-0"></span>**3.1. Overview**

The Overview page shows details of the firmware version currently in use on the ECAN-240 module, as illustrated in the figure below. The Overview page also provides a description of each configuration function. The configuration web page can be accessed using either the function button or the link on Overwrite page.

![](_page_13_Picture_2.jpeg)

As illustrated below, each button is mapped to a link, meaning that there are two ways to access the configuration page.

![](_page_13_Picture_4.jpeg)

The Pair Connection Settings function is used to configure the router path.

## <span id="page-14-0"></span>**3.2. Basic Settings**

The Basic Configuration section provides the ability to set or adjust basic settings for the ECAN-240 module, including the network, communication, and timeout configuration parameters, etc, as illustrated in the figure below.

![](_page_14_Picture_49.jpeg)

The following is an overview of the parameters that can be found on the Basic Configuration page together with a description of each.

![](_page_15_Picture_198.jpeg)

![](_page_16_Picture_144.jpeg)

## <span id="page-17-0"></span>**3.3. CAN Bus Settings**

## <span id="page-17-1"></span>**3.3.1. Basic CAN Settings**

The Basic CAN Settings page is used to configure the user-defined CAN Bus parameters, including CAN Baud Rate, as well as enabling or disabling Listen Only mode.

![](_page_17_Picture_138.jpeg)

The following is an overview of the parameters that can be found on the Basic CAN Settings page, together with a description of each.

![](_page_17_Picture_139.jpeg)

## <span id="page-18-0"></span>**3.3.2. CAN Filter Settings**

The CAN ID filter function on the ECAN-240 module allows messages form specific CAN IDs to be received from the CAN network. Five fields can be configured on the CAN Filter Settings page, including the CAN Port, the CAN Specifications, Single/Group selection, and the CAN ID range. Supports up to 25 CAN ID filter rule settings.

![](_page_18_Picture_149.jpeg)

#### **CAN Bus Setting -- CAN Filter Settings**

The following is an overview of the parameters that can be found on the CAN Filter Settings page, together with a description of each.

![](_page_18_Picture_150.jpeg)

![](_page_19_Picture_28.jpeg)

## <span id="page-20-0"></span>**3.4. Modbus TCP Server**

## <span id="page-20-1"></span>**3.4.1. Specific CAN ID Settings**

The Specific CAN ID Settings function is only used when the ECAN-240 module is operating in Modbus TCP Server mode. In general, the ECAN-240 module will store the I/O data in a ring buffer when a CAN message is received, and then the Modbus address is used to retrieve the I/O data. If a specific CAN ID table is configured, the ECAN-240 module will identify the CAN ID from the specific CAN ID table and then store the IO data in the relevant buffer after finding the same CAN ID from specific CAN ID table. The CAN message in this specific buffer will be overwritten when received the same CAN ID message.

**Note:** About the Modbus address table, please refer to the next section.

Modbus TCP Server -- Specific CAN ID Settings

![](_page_20_Picture_151.jpeg)

The following is an overview of the parameters that can be found on the Specific CAN ID Settings page, together with a description of each.

![](_page_20_Picture_152.jpeg)

## <span id="page-21-0"></span>**3.5. Modbus TCP Client**

Three kinds of settings for the Modbus TCP Client function are available, including the Read Command Settings, Read Command Mapping, and Write Command Settings, which will be discussed in more detail in section 3.5.1 to 3.5.3 below.

## <span id="page-21-1"></span>**3.5.1. Modbus Read Command Settings**

The Modbus Read Command function is only used when the ECAN-240 module is operation in Modbus TCP Client mode. These commands support Modbus Function codes 0x01 to 0x04. When using Modbus Read Command, the ECAN-240 module will store the returned data in specific memory blocks(the Read Memory Space), and then respond using CAN messages, as illustrated in the following figure.

![](_page_21_Figure_4.jpeg)

#### **Modbus Read Command**

![](_page_21_Picture_166.jpeg)

![](_page_21_Picture_167.jpeg)

The ECAN-240 supports up to 32 Modbus read commands. The following is an overview of the parameters that can be found on the Modbus Read Command Settings page, together with a description of each.

![](_page_21_Picture_168.jpeg)

ECAN-240 (Modbus TCP to 2-port CAN Bus Gateway) User Manual, Version 1.1.0 Page: 22

![](_page_22_Picture_146.jpeg)

## <span id="page-23-0"></span>**3.5.2. Modbus Read Command Mapping**

The Modbus Read Command Mapping function is only used when the ECAN-240 module is operating in Modbus TCP Client mode. Its major purpose of the function is to map the relationship between the I/O data and the CAN messages. When using the Modbus Read Command Mapping function, the ECAN-240 module will load the I/O data to the CAN data field from the read memory space and then send a CAN message.

#### Modbus TCP Client -- Modbus Read Command Mapping

![](_page_23_Picture_222.jpeg)

For Modbus read commands, ECAN-240 supports up to 46 CAN read commands.

The following is an overview of the parameters that can be found on the Modbus Read Command Mapping page, together with a description of each.

![](_page_23_Picture_223.jpeg)

## <span id="page-24-0"></span>**3.5.3. Modbus Write Command Settings**

The Modbus Write Command Settings function is only used when the ECAN-240 modules in operating in Modbus TCP Client mode. These commands support Modbus Function codes 0x05, 0x06, 0x0F, and 0x10. The Modbus Write Command Settings interface includes a CAN ID field that is used to a map the relationship between specific memory blocks(write memory space) and the CAN messages, as illustrated in the following figure.

#### **Modbus Write Command**

![](_page_24_Figure_3.jpeg)

By using the CAN ID, the ECAN-240 module is able to send a Modbus Write Command containing a variety of data after it receives a CAN message.

![](_page_24_Picture_210.jpeg)

The ECAN-240 supports up to 24 Modbus write commands. The following is an overview of the parameters that can be found on the Write Command Settings configuration page, together with a description of each.

![](_page_24_Picture_211.jpeg)

![](_page_25_Picture_111.jpeg)

## <span id="page-26-0"></span>**3.6. Pair Connection Settings**

The Pair Connection Settings function is used to configure the router path. As the ECAN-240 module contains two CAN ports, a router table is used to connect two ECAN-240 modules located at different ends of a CAN network. A more detailed illustration of the function will be described in Section 6.

![](_page_26_Picture_181.jpeg)

**Pair Connection Settings** 

The following is an overview of the parameters that can be found on the Pair Connection Settings page, together with a description of each.

![](_page_26_Picture_182.jpeg)

## <span id="page-27-0"></span>**3.7. Other Functions**

#### **Reboot**

Reboot

Click the Reboot button to reboot the module. After clicking the button, close the browser or the browser tab containing the web configuration page**.**

**Logout**

Logout

If the Authentication function is enabled, clicking this button will log the user out from the web configuration page.

## <span id="page-28-0"></span>**4. Modbus TCP Server Applications**

The Modbus TCP Server function is used to implement communications between a CAN device and a Modbus TCP Client. When the ECAN-240 module is acting as a Modbus TCP Server, the Modbus TCP Client needs to use Modbus commands based on the CAN format in order to access the ECAN-240 module. The ECAN-240 module will then translate these commands into CAN format messages and send them to the CAN networks. Similarly, when a CAN format message is received from the CAN network, the ECAN-240 translates the message into Modbus format, which can then be accessed using a Modbus command.

![](_page_28_Figure_2.jpeg)

As illustrated below, the data pool can be considered as a ring buffer that can store up to 200 records. If this maximum is exceeded, the ECAN-240 module will overwrite the oldest record. The ECAN-240 module also provides an additional buffer that can be used to store messages based on specific CAN ID. The maximum is 100 records can be stored. The functionality of this buffer is slightly different in that. The message in this buffer will be overwritten based on the specific CAN ID.

![](_page_28_Figure_4.jpeg)

The ECAN-240 module supports Modbus function codes 0x03, 0x04, 0x06, and 0x10, as indicated in the table below.

![](_page_29_Picture_89.jpeg)

## <span id="page-30-0"></span>**4.1. Modbus Address Mapping**

The memory on the ECAN-240 module is divided into two parts, depending on the purpose, and includes the Input Register and the Output Register to match the needs of Modbus TCP Server applications.

## <span id="page-30-1"></span>**4.1.1. Input Register**

The major purpose of the Input Register is used for reading CAN messages. Since the ECAN-240 contains two CAN ports, the Input Register is divided to two sections, one for each CAN port. The ECAN-240 module also provides the ability to read the status of the module using Modbus commands. The following figures provide an overview of the address allocation for the Input Register.

![](_page_30_Figure_4.jpeg)

#### **CAN1/CAN2 Rx memory addresses**

![](_page_31_Picture_285.jpeg)

#### **Addresses for specific CAN1/CAN2 Rx messages**

![](_page_31_Picture_286.jpeg)

#### **Module status addresses**

![](_page_32_Picture_262.jpeg)

#### **CAN status register**

![](_page_32_Picture_263.jpeg)

#### **Ethernet status**

![](_page_33_Picture_91.jpeg)

## <span id="page-34-0"></span>**4.1.2. Output Register**

The major purpose of the output register is for writing CAN messages. Since the ECAN-240 module contains two CAN ports, the Output Register is divided to two sections, one for each CAN port. ECAN-240 also provides the ability to control the module using Modbus commands. The following figures provide an overview of the address allocation for the Output Register.

![](_page_34_Figure_2.jpeg)

**CAN1/CAN2 Tx message addresses**

![](_page_34_Picture_174.jpeg)

**Addresses for specific settings commands** 

![](_page_34_Picture_175.jpeg)

The Modbus Command (Configuration) includes the Reboot Module and Reset CAN bus functions.

#### **Reboot Module**

This function is used to reboot the ECAN-240 module using Modbus command. After sending the request command, the module will respond with a message indicating that the request was successful.

#### **Request command:**

![](_page_35_Picture_274.jpeg)

#### **Response:**

![](_page_35_Picture_275.jpeg)

#### **Reset CAN bus**

This function is used to reset the CAN bus via a Modbus command. After sending the request command, the module will respond with a message indicating that the request was successful.

#### **Request command:**

![](_page_35_Picture_276.jpeg)

#### **Response:**

![](_page_36_Picture_65.jpeg)

**Note:** This command will clear CAN error status and software buffer overflow status.

## <span id="page-37-0"></span>**4.2. Structure of CAN message in Modbus commands**

In order to enable data exchange between the CAN bus and Modbus, the ECAN-240 module provides CAN data format in a standard Modbus command. The CAN data format in Modbus commands is divided to two parts, Read CAN message format and Write CAN message format.

#### **Read Command Format:**

![](_page_37_Picture_259.jpeg)

#### **Write Command Format:**

![](_page_37_Picture_260.jpeg)

## <span id="page-38-0"></span>**4.3. Modbus Command Examples**

The following is an illustration of how to use Modbus commands to read or write CAN messages and configure the ECAN-240 module.

#### <span id="page-38-1"></span>**4.3.1. Reading a CAN message via a Modbus command**

Refer to the figure for details of how to use function code 0x04 to read **a single** CAN message.

![](_page_38_Picture_48.jpeg)

Refer to the figure for details of how to use function code 0x04 to read **two** CAN messages.

![](_page_39_Picture_20.jpeg)

![](_page_39_Picture_21.jpeg)

#### <span id="page-40-0"></span>**4.3.2. Reading a CAN message containing a specific CAN ID via a Modbus command**

Refer to the figure for details of how to use function code 0x04 to read **a single** CAN message that contains a specific CAN ID.

![](_page_40_Picture_41.jpeg)

#### <span id="page-41-0"></span>**4.3.3. Reading a CAN message that has been sent via a Modbus command**

Refer to the figure for details of how to use function code 0x03 to read a CAN message that has been sent via a Modbus command.

![](_page_41_Picture_34.jpeg)

#### <span id="page-42-0"></span>**4.3.4. Reading the status of a module via a Modbus command**

Refer to the figure for details of how to use function code 0x04 to read the status of a module.

![](_page_42_Picture_25.jpeg)

![](_page_42_Picture_26.jpeg)

#### <span id="page-43-0"></span>**4.3.5. Writing a CAN message via a Modbus command**

There are two ways to write a CAN message, including using function codes 0x06 and 0x10.

#### **Using function code 0x06:**

The following is a step-by-step illustration of how to send a CAN message via function code 0x06.

#### 1. Write the CAN specification, RTR, Data Length values to the output register using the Start Address 0x0000.

![](_page_43_Figure_5.jpeg)

2. Write the most significant two bytes of the CAN identifier to the output register using the Start Address  $0x0001$ . (Big-endian)

![](_page_43_Picture_91.jpeg)

3. Write the least significant two bytes of the CAN identifier to the output register using the Start Address 0x0002. (Big-endian)

![](_page_43_Picture_92.jpeg)

4. Write CAN data1 and data2 to the output register using the Start Address 0x0003.

![](_page_44_Picture_31.jpeg)

5. Write CAN data3 and data4 to the output register using the Start Address 0x0004.

![](_page_44_Picture_32.jpeg)

6. Write CAN data5 and data6 to the output register using the Start Address 0x0005.

![](_page_44_Picture_33.jpeg)

7. Write CAN data7 and data8 to the output register using the Start Address 0x0006.

![](_page_44_Picture_34.jpeg)

8. Write the register value To the output register using the Start Address 0x0007. The CAN message will then be transmitted.

If the same CAN message needs to be transmitted, simply use a different value to replace the original one.

If a different CAN message needs to be transmitted, steps 1 to 8 must be repeated.

![](_page_45_Figure_3.jpeg)

#### **Using function code 0x10:**

Refer to figure for details of how to use function code 0x10 to write a CAN message.

![](_page_45_Figure_6.jpeg)

## <span id="page-46-0"></span>**4.4. Modbus Exception Codes**

The following is an overview of the Modbus Exception codes that are supported by the ECAN-240 module.

![](_page_46_Picture_103.jpeg)

## <span id="page-47-0"></span>**5. Modbus TCP Client Applications**

The Modbus TCP Client function is used to implement communications between a CAN Bus and a Modbus TCP Server. When the ECAN-240 module is acting as a Modbus TCP Client, it can access the Modbus TCP Server via the command configuration. When the ECAN-240 module receives I/O data, it will forward it to the remote CAN devices for analysis, control, or other operations. Once configured, the ECAN-240 module is also able to access the Modbus TCP Server via a CAN message.

![](_page_47_Figure_2.jpeg)

## <span id="page-48-0"></span>**5.1. Supported Modbus Function Codes**

The Modbus TCP Client function supports Modbus function codes 0x01, 0x02, 0x03, 0x04, 0x05, 0x06, 0x0F, and 0x10, as indicated in the table below.

![](_page_48_Picture_186.jpeg)

## <span id="page-49-0"></span>**5.2. Structure of CAN message in Modbus commands**

The Modbus read/write command will be mapped to CAN message, so the data length of the Modbus commands must equal or less than CAN data length (8 bytes).

#### **Modbus Write Command Data of received CAN messages**

![](_page_49_Picture_63.jpeg)

## <span id="page-50-0"></span>**5.3. I/O Memory Size**

The ECAN-240 module provides a memory block that can be used for data exchange via Modbus TCP Client function. Each CAN port provides a total of 2048 bytes of memory space for transmission and reception, where the available space is 1024 bytes for each. For more information related to the operation of the transmission and reception memory blocks, refer to Sections 3.5.

![](_page_50_Figure_2.jpeg)

#### **Modbus Read Command**

#### **Modbus Write Command**

![](_page_50_Figure_5.jpeg)

## <span id="page-51-0"></span>**5.4. Error Response**

The ECAN-240 Module allows error response messages over CAN Bus via error response settings. The Error Response CAN ID is used to specify the CAN ID of the error response messages. Once the error response function is enabled, a CAN message will be returned when the ECAN-240 encounters a Modbus error.

![](_page_51_Picture_209.jpeg)

The following describes the format and definition of the CAN error response message.

#### ◆ CAN Error Response Message Format

![](_page_51_Picture_210.jpeg)

**The "Identifier Code" in Data Byte0 is divided into four types**

![](_page_51_Picture_211.jpeg)

Data Bytes 4 to 5 indicate the "transmission counter" of this error response message. If the Identifier code is 0x03, this counter will be shown in the CAN error response message. Otherwise, these data value will be 0x00.

## <span id="page-52-0"></span>**6. Pair Connection Applications**

The pair connection function is used to implement communication between two ends of CAN network. CAN Network #1 can communicate with CAN Network #3 or CAN Network #4 using pair connection configuration (for details of the router table, refer to Section 3.6). Similarly, CAN Network #2 can also communicate with CAN Network #3 or CAN Network #4 in the same manner. The pair connection function on the ECAN-240 module is implemented via either the TCP or the UDP protocol. When using the **TCP protocol**, the application architecture will be one-to-one, as illustrated in the application diagram below.

![](_page_52_Figure_2.jpeg)

When using the **UDP protocol**, the application architecture will be either one-to-one or one-to-many (UDP broadcast), as illustrated in the application diagram below.

![](_page_52_Figure_4.jpeg)

# **Pair Connection**

**Note**: When using **UDP protocol**, be aware that some routers will block the transmission of UDP packets to the Internet.

The Transparent option is to see as a half-pair connections. The TCP/UDP packet is in CAN format and contains the CAN ID. TCP uses port **10003** and UDP uses port **57540**. This is useful because it allows custom TCP/UDP programs to be developed that can directly access the ECAN-240 module for specific applications.

![](_page_53_Figure_2.jpeg)

![](_page_53_Picture_157.jpeg)

## <span id="page-54-0"></span>**7. Listen Only Application**

The "Listen Only" function is used for listening to CAN Bus communications between two CAN networks. After enabling the "Listen Only" function and rebooting the module, the CAN Bus on the ECAN-240 module will be set to "Listen Only" mode, meaning that the ECAN-240 module will not be able to send any messages to the CAN Bus. On the Ethernet side of the connection, the ECAN-240 module acts as a Modbus TCP Server and can be accessed using Modbus TCP commands.

![](_page_54_Figure_2.jpeg)

## <span id="page-55-0"></span>**8. Bridge Mode Applications**

Bridge Mode is a special function that allows two CAN networks to communicate with each other via the ECAN-240 protocols. At this time, the ECAN-240 module acts as a Modbus TCP Server and CAN messages can be transmitted between two CAN modules using Modbus TCP commands.

![](_page_55_Picture_64.jpeg)

![](_page_55_Figure_3.jpeg)

## <span id="page-56-0"></span>**Appendix A Firmware Update**

The firmware on the ECAN-240 module can be updated via CAN devices produced by ICP DAS. The latest firmware file ("\*.fw") and the latest version of the Firmware Update utility, FW Update CAN vX.XX.exe (where X denotes the utility version), are available from the Web link below. A notification will not be sent when a new version is released.

<https://www.icpdas.com/tw/download/show.php?num=3953&model=ECAN-240>

Follow the process described below to update the firmware for the ECAN-240 module using the ICP DAS Firmware Update utility.

- **Step 1:** Move the two rotary switches to the 0xF position (Bootloader mode) and reboot the module. Once the ECAN-240 module has rebooted, all the LEDs on the module will be flashing.
- **Step 2:** Run the Firmware Update utility, FW Update CAN vX.XX.exe (where X denotes the utility version).

![](_page_56_Picture_142.jpeg)

#### **[1] CAN devices:**

The firmware on the ECAN-240 module can be updated by using ICP DAS CAN products indicated below and Firmware Update utility.

- (1) RS232 to CAN : I-7530(A).
- (2) Ethernet to CAN: I-7540D.
- (3) USB to CAN: I-7565, I-7565-H1, and I-7565-H2.
- (4) CAN Card: PISO-CM100(U), PISO-/PCM-/PEX-CAN200 and CAN400.

ECAN-240 (Modbus TCP to 2-port CAN Bus Gateway) User Manual, Version 1.1.0 Page: 57

Before updating the firmware, the following parameters needs to be set on the utility.

- (1) Select the CAN hardware device.
- (2) Set the Dev Port or Board ID (for CAN cards only).
- (3) Set the CAN\_Port number.
- (4) Connect to CAN Port 1 of the ECAN-240 module.

#### **[2] Download the Firmware:**

- (1) Click the "**Browser…**" button to select the location of the firmware file. The name of the firmware file will be ECAN-240 vXXX.fw (where X denotes the firmware version).
- (2) Click the "**Start Firmware Download**" button to being the firmware update process. While the firmware is being updated, a progress bar will be displayed in the utility to indicate the status of the update process. Once the firmware has been successfully updated, a notification will be displayed.

![](_page_57_Picture_8.jpeg)